## Accessing Student Board Email

Below is a set of instructions that will guide you through the process of accessing the student's Board email account

- 1. Select the link to access the "Student" webpage on the [Board's website](https://www.wcdsb.ca/students/)
- 2. From the Student page, select the "My Applications" icon:

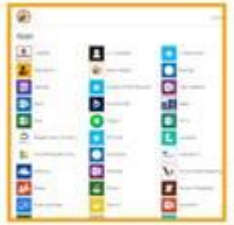

**My Applications** 

3. From the My Applications page, select the "Google Apps" icon:

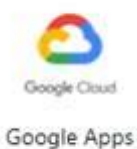

4. This will bring you to Google Drive. Select the "Google Apps" launcher that looks like a waffle in the upper right hand corner.

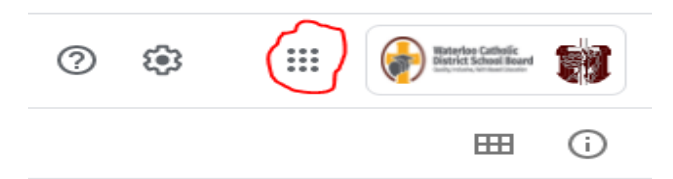

5. From the Google Apps launcher window, select "Gmail":

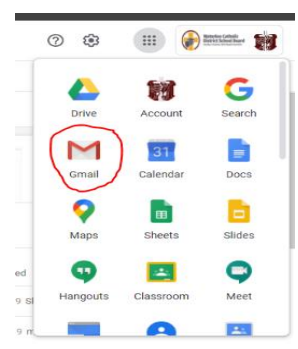

This should automatically open your WCDSB Gmail Account.

Please check the WCDSB student [email account](https://www.wcdsb.ca/students/) for schedule as that is where your key information will be sent.

[Click Here for useful links for students including instructions on how to login to your WCDSB](https://www.wcdsb.ca/students/)  [email account.](https://www.wcdsb.ca/students/)

## **Student Log In:**

**Username:** LAST 5 digits of the student number + first 3 letters of their last name **Password:** Birthdate (MMDDYYYY) (the students may be prompted to change their password)

## **Checking Google and D2L**

Students are expected to engage and participate in instruction and learning every day. In doing so, students will need to login daily into their Google Class or D2L accounts to participate in and complete a variety of learning tasks (synchronous and asynchronous) assigned by the classroom teacher.